Istruzioni di installazione incluse

#### IMPORTANTE:

• Tirare il nastro fino a raggiungere circa il doppio della sua lunghezza originale (vedere l'illustrazione) ed avvolgerlo attorno al cavo. Un allungamento insufficiente del nastro causa un'impermeabilizzazione insufficiente. • Per prevenire che il gancio del cavo Ethernet si allenti

- facilmente, montare il coperchio del connettore LAN (B: accessorio) sul cavo pigtail come illustrato, quindi farlo scorrere nella direzione indicata dalla freccia. Il connettore del cavo Ethernet utilizzato con questa telecamera deve soddisfare le seguenti restrizioni. Altezza quando inserito (Dalla parte inferiore al gancio.): Max 16 mm
- Larghezza del connettore: Max 14 mm • Per installare questo prodotto all'esterno, assicurarsi di impermeabilizzare i cavi. Il grado di impermeabilizzazione (IEC IP66 o equivalente) si applica a questo prodotto soltanto quando viene installato correttamente come descritto in questo manuale di istruzioni e viene praticato un adeguato trattamento di impermeabilizzazione. La staffa di montaggio della telecamera e il braccio della telecamera non sono impermeabili.

# **Panasonic**

# Guida all'installazione

## Telecamera di rete

N. modello WV-SPW532L / WV-SPW312L

• Questo manuale descrive le procedure di installazione, l'installazione della telecamera di rete, i collegamenti dei cavi e la regolazione del campo visivo.

- • Prima di leggere questo manuale, assicurarsi di leggere le informazioni importanti. • Questo manuale descrive come installare la telecamera di rete utilizzando il modello
- WV-SPW532L come esempio.

Informazioni importanti....................................1 pz. Cartolina di garanzia ....................................... 1 set Etichetta del codice<sup>\*2</sup> 1 pz. Guida all'installazione (questo documento) ..... 1 set CD-ROM\*1......................................................1 pz. 1 Il CD-ROM contiene i manuali di istruzioni e diversi tipi di programmi e strumenti software. \*2 Questa etichetta può essere necessaria per la gestione della rete. L'amministratore di rete deve conservare l'etichetta del codice.

Le parti seguenti vengono utilizzate durante le procedure di installazione.

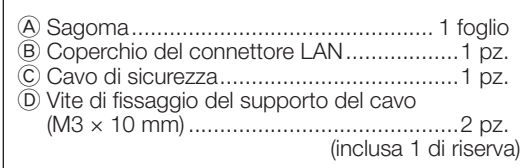

Tirare il nastro fino a raggiungere circa il doppio della sua

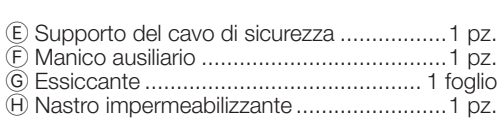

Togliere l'alimentazione al sistema prima di eseguire un collegamento. Prima di eseguire i collegamenti,

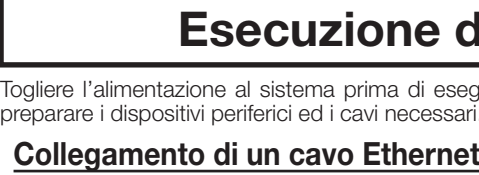

### IMPORTANTE:

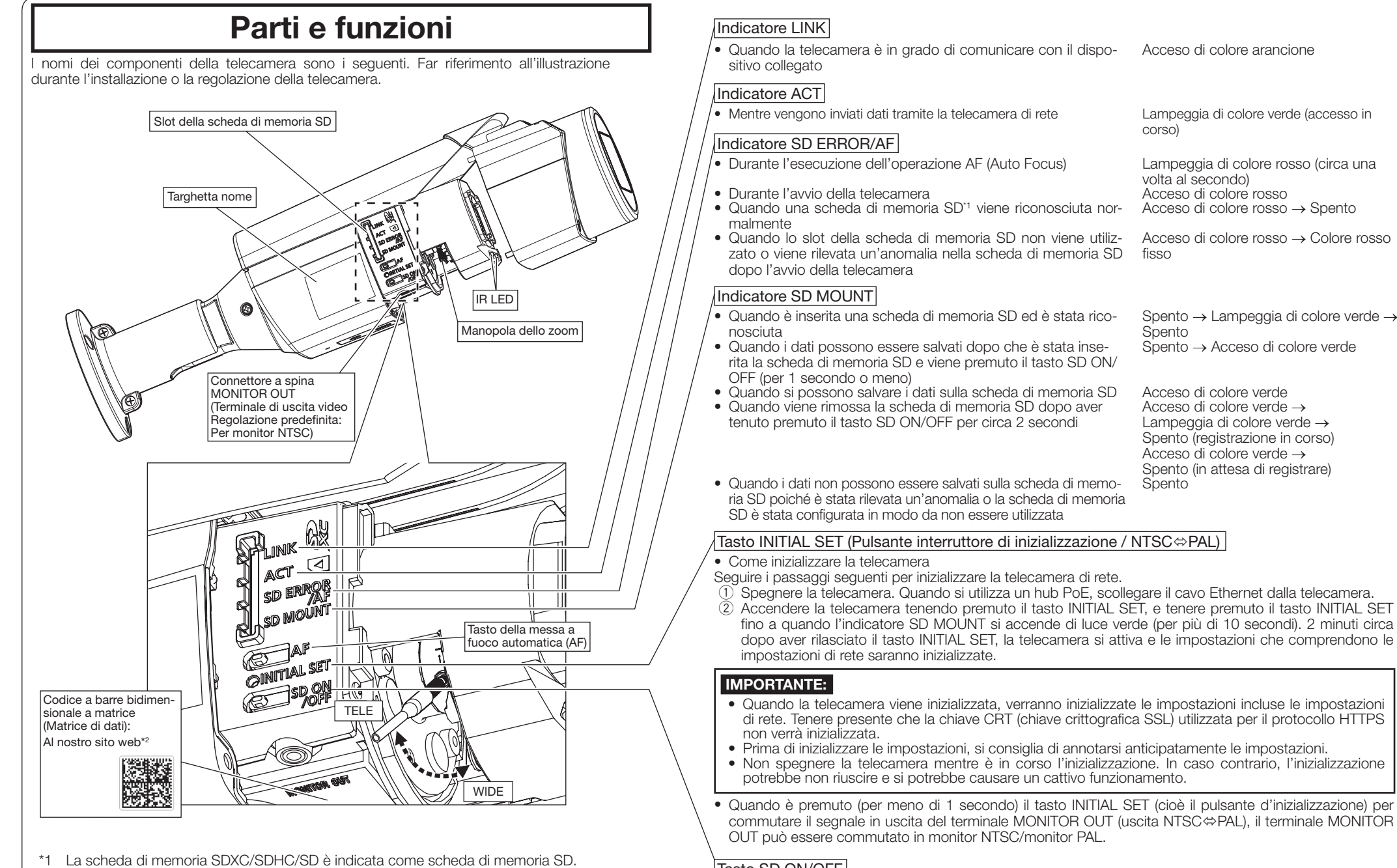

• Utilizzare tutti e 4 i doppini (8 pin) del cavo Ethernet (categoria 5e o superiore, dritto). • La lunghezza massima del cavo è 100 m. • Assicurarsi che il dispositivo PoE utilizzato sia conforme allo standard IEEE802.3af. • Quando si scollega il cavo Ethernet, collegare nuovamente il cavo dopo circa 2 secondi. Se il cavo viene ricollegato velocemente, l'alimentazione può non essere fornita dal dispositivo

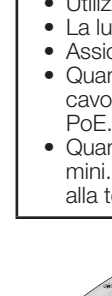

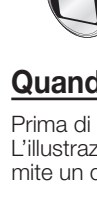

• Quando si utilizzano i cavi all'esterno, esiste la possibilità che possano essere colpiti da fulmini. In questo caso, installare un parafulmine subito prima di dove il cavo Ethernet si collega alla telecamera.

#### Collegamento di un cavo Ethernet (categoria 5e o superiore, dritto)

#### Trattamento di impermeabilizzazione per le sezioni di giunzione dei cavi

È necessario un adeguato trattamento di impermeabilizzazione per i cavi quando si installa la telecamera con i cavi esposti o la si installa sotto una grondaia. Il corpo della telecamera è impermeabile, tutta-

Acceso di colore verde → Lampeggia di colore verde → Spento (registrazione in corso) Acceso di colore verde → Spento (in attesa di registrare)

- -
	-
	-

via le estremità dei cavi non sono impermeabili. Assicurarsi di utilizzare il nastro impermeabilizzante fornito nei punti in cui i cavi vengono collegati per praticare il trattamento di impermeabilizzazione con la procedura seguente. La mancata osservanza di questa istruzione o l'utilizzo di un nastro diverso dal nastro impermeabilizzante fornito (come un nastro di vinile) può causare l'infiltrazione di acqua e provocare

un cattivo funzionamento.

### Quando ci si collega ad una rete utilizzando un hub PoE

• Il monitor per la regolazione viene utilizzato per regolare il campo visivo durante l'installazione o la manutenzione della telecamera. Non è fornito per essere utilizzato durante registrazione/monitoraggio

Prima di iniziare l'installazione, verificare l'intera configurazione del sistema. L'illustrazione seguente mostra un esempio di cablaggio per come collegare la telecamera alla rete tramite un dispositivo PoE (hub).

• A seconda del monitor per la regolazione, alcuni caratteri (titolo della telecamera, ID della preselezione, etc.) possono non essere visualizzati sullo schermo. • Utilizzare uno switching hub o un router conforme a 10BASE-T/100BASE-TX.

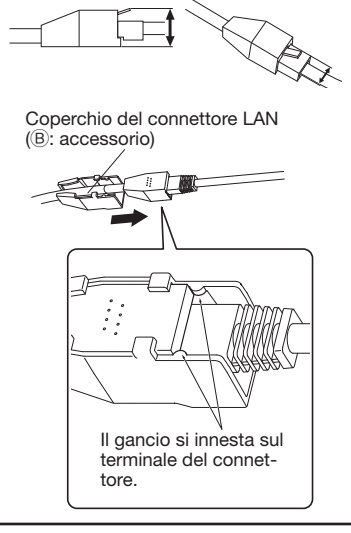

\*2 A seconda dell'applicazione di scansione utilizzata, la matrice di dati potrebbe non essere letta correttamente. In questo caso, accedere al sito inserendo direttamente l'URL seguente. http://security.panasonic.com/pss/security/support/qr\_sp\_select.html

2x

Panasonic Corporation http://www.panasonic.com

Panasonic System Networks Co., Ltd. Fukuoka, Japan

Authorised Representative in EU: Panasonic Testing Centre Panasonic Marketing Europe GmbH

Winsbergring 15, 22525 Hamburg, Germany

© Panasonic System Networks Co., Ltd. 2015

PGQP2182YA sL1015-1115

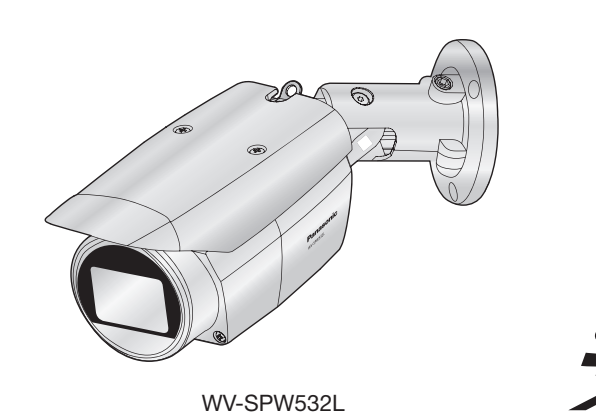

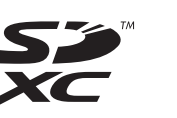

- 1 Quando si preme il tasto SD ON/OFF per meno di 1 secondo, l'indicatore SD MOUNT si illumina di
- colore verde e si possono salvare i dati sulla scheda di memoria SD.
- 2 Quando si tiene premuto il tasto SD ON/OFF per circa 2 secondi, l'indicatore SD MOUNT si spegne ed è possibile rimuovere la scheda di memoria SD.

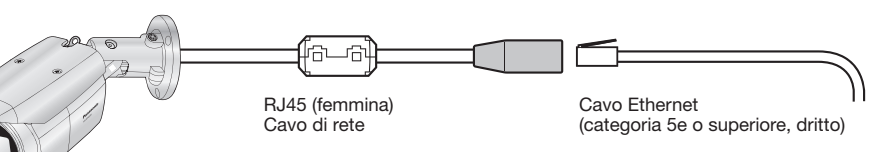

# Tasto SD ON/OFF

Spento → Lampeggia di colore verde → Spento → Acceso di colore verde

#### <Cavo necessario>

Cavo Ethernet (categoria 5e o superiore, dritto) Utilizzare un cavo Ethernet (categoria 5e o superiore, incrociato) quando si collega la telecamera direttamente a un PC.

#### IMPORTANTE:

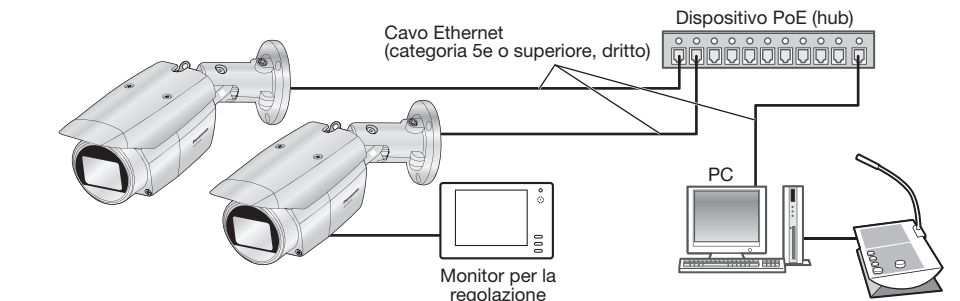

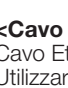

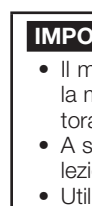

Avvolgere il nastro facendo in modo che sia in parte sovrapposto.

<Cavo Ethernet>

Nastro impermeabilizzante ( $\theta$ : accessorio)  $\Rightarrow$   $\Rightarrow$   $\Rightarrow$   $\wedge$   $\wedge$ 

lunghezza originale.

,,,,,,,,,,,,,,,,,,,,

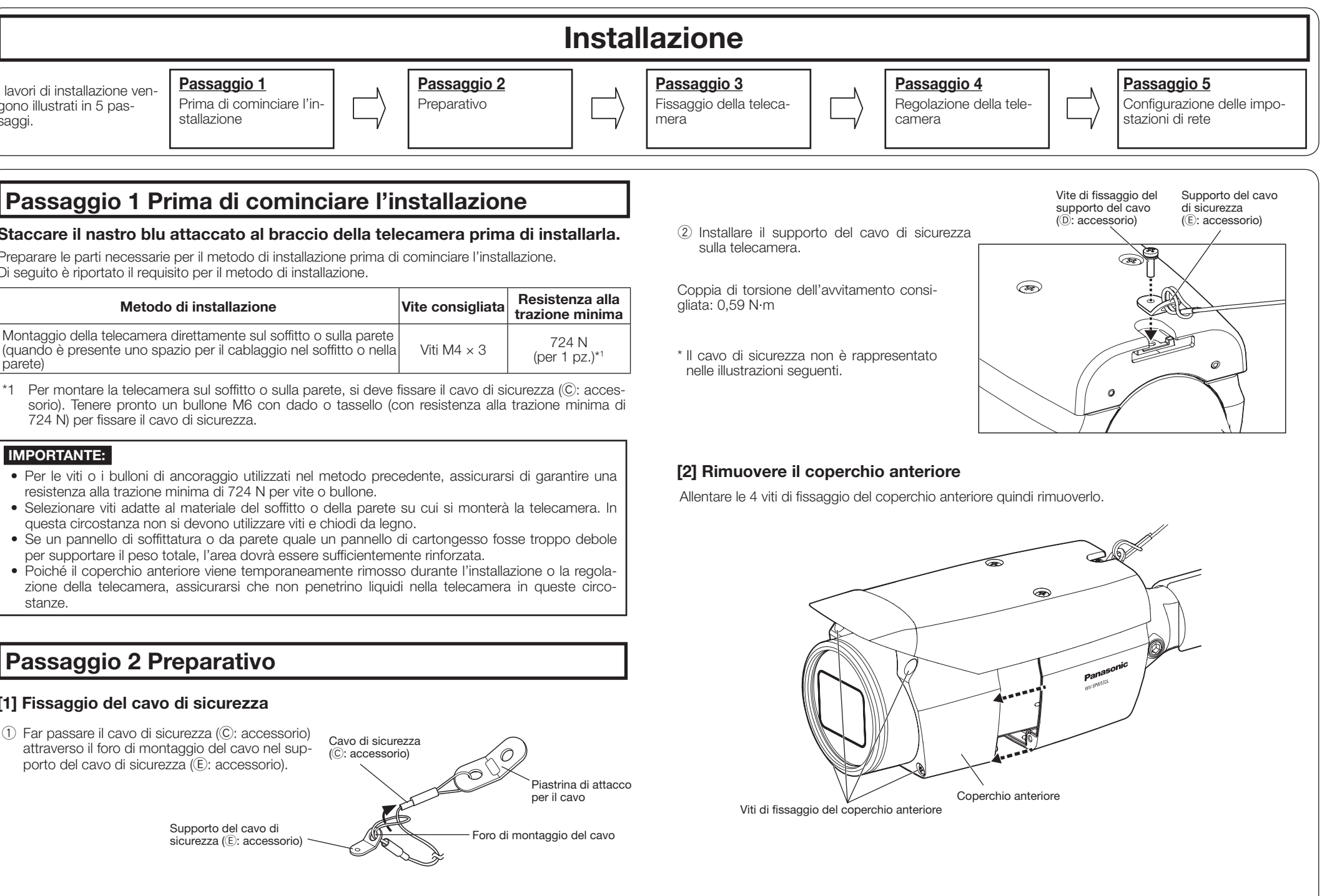

saggi.

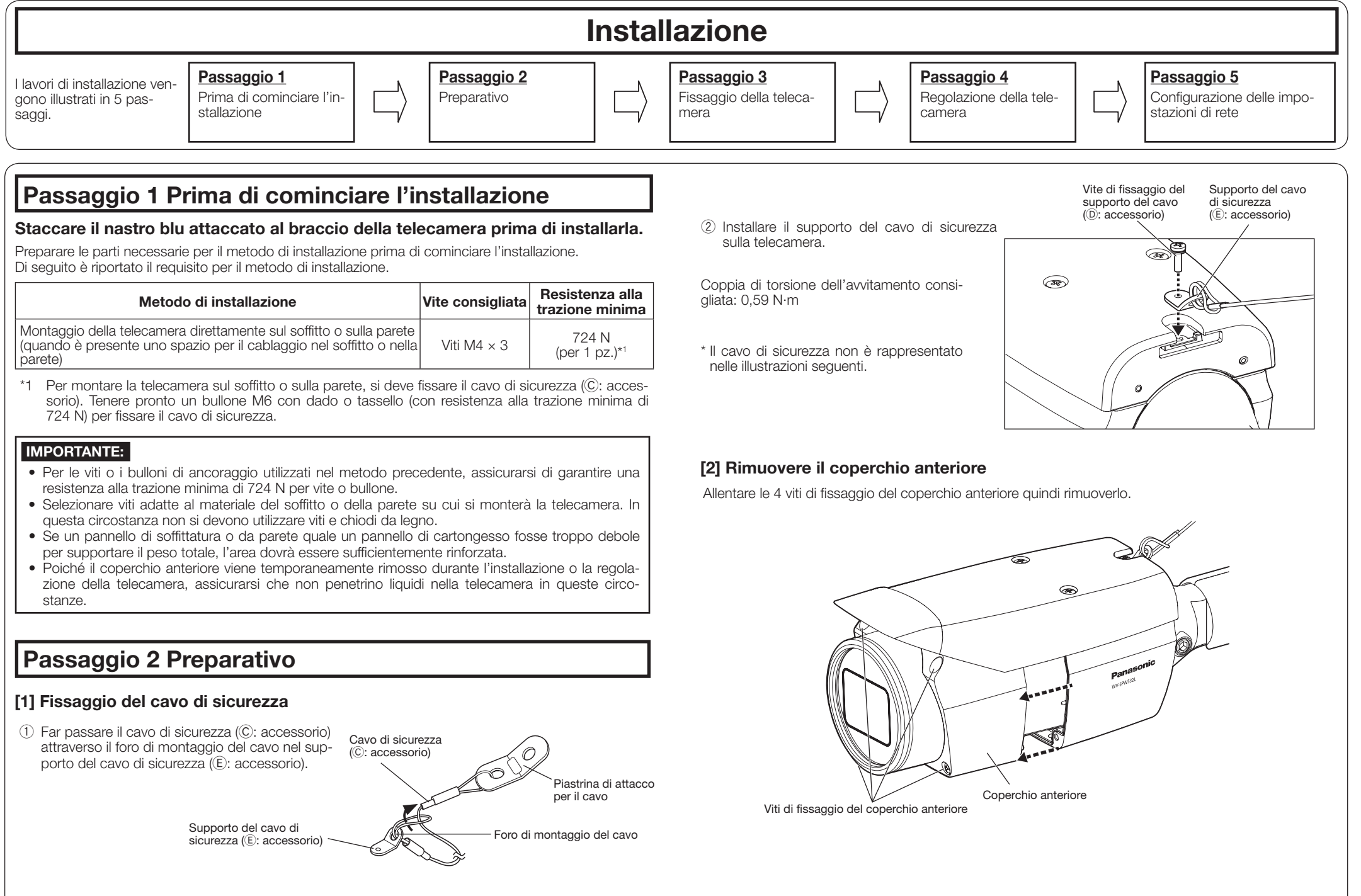

- 
- 
- 
- 
- 

# Accessori standard Table Network (Esecuzione dei collegamenti

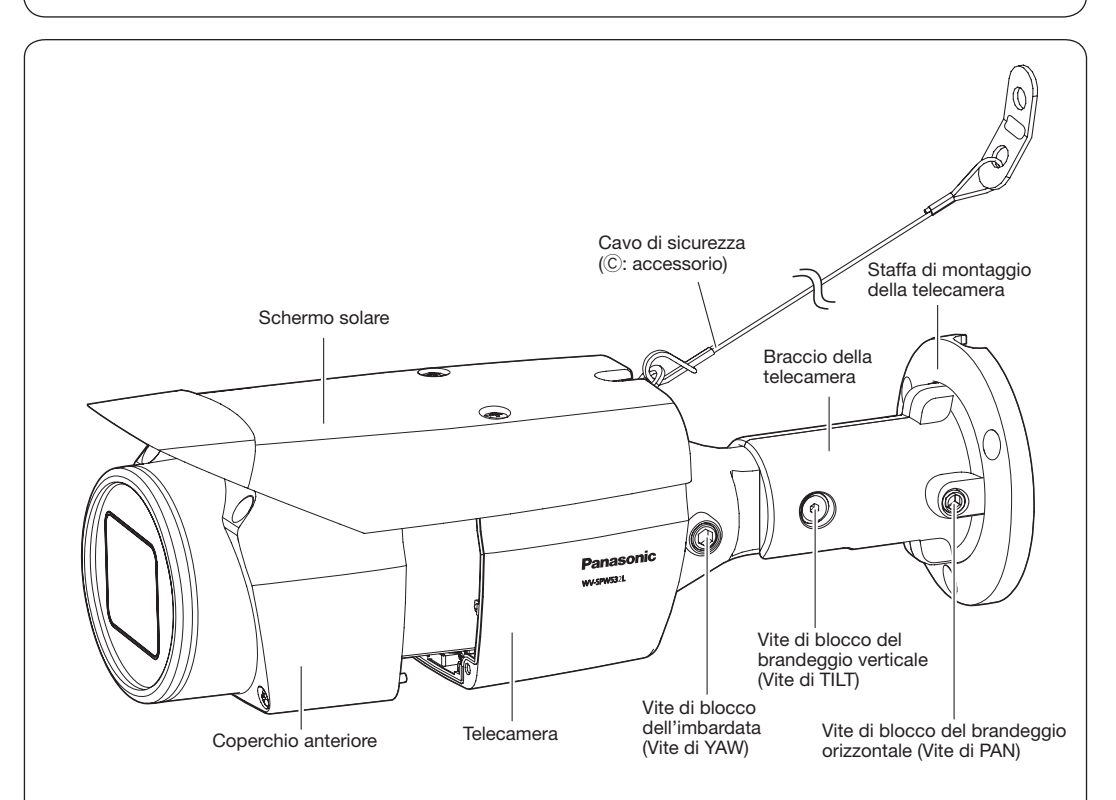

- • Fissare la sagoma (A: accessorio) al soffitto con l'indicazione FRONT della sagoma rivolta nella stessa direzione in cui è rivolta la telecamera.
- • Effettuare dei fori per fissare la telecamera e i cavi come mostrato nell'immagine a destra. ■ Quando si installa la telecamera a

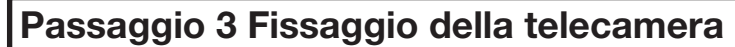

soffitto

parete

- • Fissare la sagoma (A: accessorio) sulla parete di installazione con l'indicazione TOP rivolto verso l'alto.
- • Effettuare dei fori per fissare la telecamera e i cavi come mostrato nell'immagine in alto a destra.
- • Una volta installato il cavo laterale, il cavo Ethernet può fuoriuscire in direzione del soffitto.
- Dopo aver praticato i fori nel soffitto o sulla parete, rimuovere la sagoma.

*्ܰ*  $\cap$ utline

> Vite (M4, c procurarsi localmente)

- 1 Allentare la vite di TILT di circa 1 giro finché la telecamera non è rivolta verso il basso, quindi stringere temporaneamente la vite di TILT.
- 3 La telecamera è rivolta verso l'alto quindi stringere provvisoriamente la vite di PAN. In seguito, utilizzare la vite M4 inferiore (da pro-
- curarsi localmente) per fissare la telecamera.  $\bullet$  Viti M4  $\times$  3, Resistenza alla trazione minima: 724 N (per 1 pz.).
- 4 Dopo aver fissato la telecamera, impostare il retro della telecamera verso il basso come descritto al punto 2.

Il seguente esempio descrive il caso in cui si installa la telecamera a parete. Fissare il corpo della telecamera seguendo questi passaggi  $(1,-4)$ .

- • Togliere l'alimentazione al sistema prima di eseguire un collegamento. Prima di eseguire i collegamenti, preparare i dispositivi periferici ed i cavi necessari. • Collegare il cavo Ethernet proveniente dalla telecamera e che passa attraverso il soffitto o la
- parete seguendo le istruzioni in "Esecuzione dei collegamenti". Impermeabilizzare i collegamenti seguendo le istruzioni in "Trattamento di impermeabilizzazione per le sezioni di giunzione dei cavi".

# Passaggio 4 Regolazione della telecamera  $(1, 2, 3)$

\* Nelle immagini seguenti, il cavo di sicurezza è omesso.

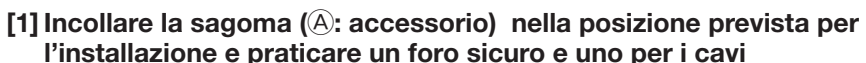

TOP<sup>1</sup>

Foro di accesso dei cavi lateral

 $\bigoplus$ 

 $M4 \times 3$ 

Foro di accesso dei cavi

FRONT

### ■ Quando si installa la telecamera a

Regolazione predefinita: Per monitor NTSC)

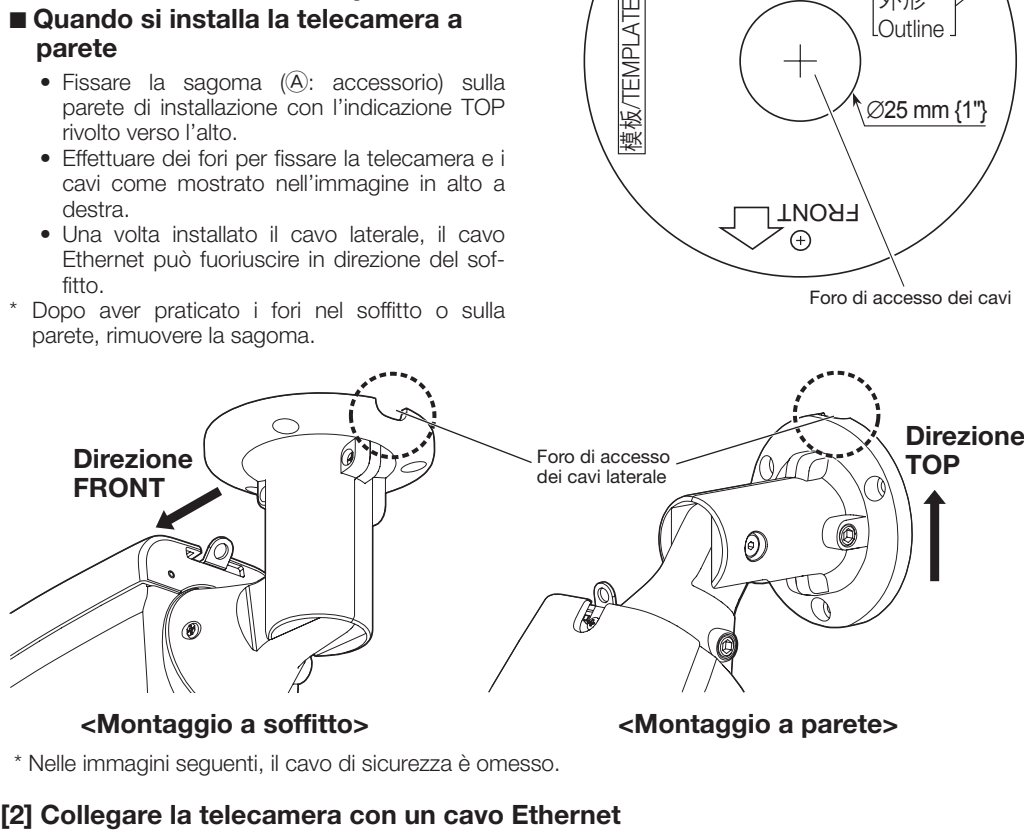

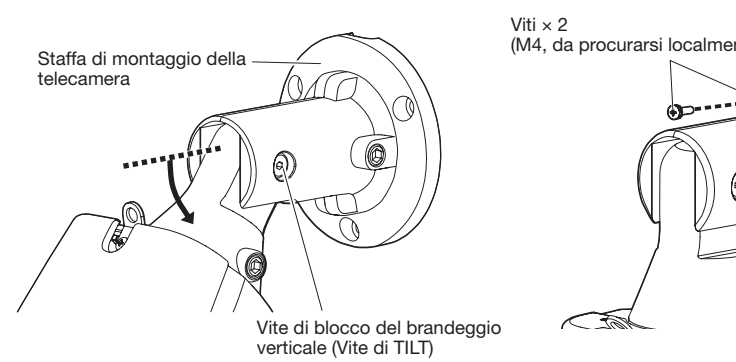

E) Come mostrato nella figura 2 soprastante, inserire il manico ausiliario ( $\overline{E}$ : accessorio) all'interno della manopola dello zoom e allentare la manopola ruotandola verso sinistra, spostarla poi tra TELE e WIDE per ottenere l'angolo visivo desiderato. Poi bloccare la manopola di zoom ruotandola di ritorno verso destra. Regolare la messa a fuoco premendo il pulsante di messa a fuoco automatica (AF).

- 1 Cambiare la direzione in cui è rivolta la telecamera da direttamente verso il basso a verso l'alto e fissare provvisoriamente la telecamera in posizione.
- 2 Inserire un cavo a spinotto (da procurarsi localmente) al connettore a spina MONITOR OUT sulla telecamera e collegare un monitor per la regolazione.

A) Utilizzando una chiave esagonale da 5 mm (da procurarsi localmente), allentare la vite di PAN sulla base del braccio della telecamera. Per rivolgere la telecamera verso sinistra, girare la parte del hera in senso orario se la si guarda dalla parte ante telecamera verso destra, girarla in senso antiorario. (Campo di brandeggio orizzontale: ±180 °)

- B) Utilizzando una chiave esagonale da 3 mm (da procurarsi localmente), allentare la vite TILT nel mezzo del braccio della telecamera e regolare sommariamente la direzione della telecamera. (Campo di brandeggio verticale: Da 0 ° a 90 °)
- C) Stringere temporaneamente la vite di PAN e la vite TILT per impedire che la telecamera si muova. D) Utilizzando una chiave esagonale da 5 mm (da procurarsi localmente), allentare la vite di YAW, ruotare la telecamera finché il parasole non è rivolto verso l'alto e regolare l'inclinazione della telecamera. (Campo Yawing: Da -190 ° a +100 °)

2 Utilizzare le 2 viti M4 superiori (da procurarsi localmente) per fissare la telecamera. Quindi allentare le viti di blocco del brandeggio orizzontale (Vite di PAN) di circa 1 giro.

F) Regolare l'angolo della telecamera e il campo visivo ripetendo i passaggi da A) a E). Una volta ottenuti l'angolo e il campo visivo desiderati, stringere la vite di PAN, la vite di TILT e la vite di YAW.

[3] Fissaggio della telecamera

#### [4] Collegare il monitor per la regolazione della telecamera

Vite di blocco del brandeggio orizzontale (Vite di PAN)

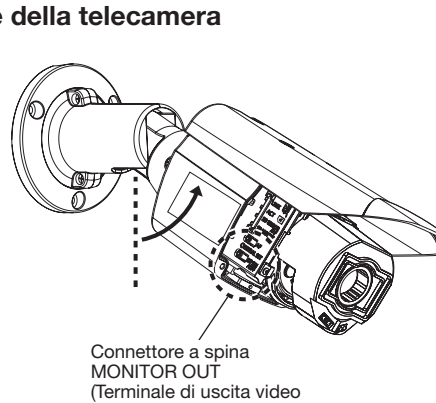

#### IMPORTANTE:

- • Evitare di toccare la parte che si inclina vicino all'etichetta di avvertimento mentre si cambia l'angolo di brandeggio verticale per sostenere la telecamera.
- Se la vite di TILT o PAN è allentata, la telecamera potrebbe non rimanere in posizione mentre viene fissata alla parete o al soffitto. In questo caso, stringere temporaneamente le viti di blocco appropriate per impedire che la telecamera si muova.

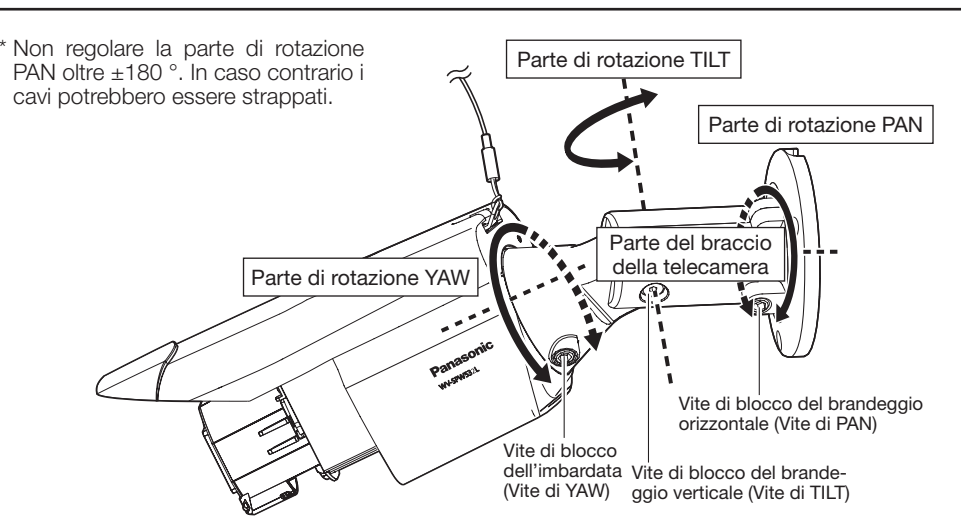

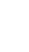

#### 1 Accendere la telecamera.  $\widehat{2}$  Inserire una scheda di memoria SD nello slot della scheda memoria SD, se necessario.

 Inserire la scheda di memoria SD con l'etichetta rivolta verso l'obiettivo.

- • Per rimuovere la scheda di memoria SD, tenere premuto il tasto SD ON/OFF per circa 2 secondi. Quando l'indicatore lampeggiante SD MOUNT si spegne, è possibile rimuovere la scheda di memoria SD.
- • Dopo aver sostituito la scheda di memoria SD, premere il tasto SD ON/OFF (per 1 secondo o meno) e verificare che l'indicatore SD MOUNT sia acceso ininterrottamente.
- Se non si preme il tasto SD ON/OFF dopo aver sostituito la scheda di memoria SD, l'indicatore SD MOUNT si accende automati camente dopo circa 5 minuti.
- 3 Regolare il campo visivo della telecamera.

 Regolare la direzione della telecamera con le parti rotative PAN, TILT e YAW quindi ruotare la manopola dello zoom finché non si ottiene il campo visivo desiderato.  Coppia di torsione dell'avvitamento consigliata Vite di blocco del brandeggio orizzontale(Vite di PAN): 2,7 N·m Vite di blocco del brandeggio verticale (Vite di TILT): 4,3 N·m Vite di blocco dell'imbardata (Vite di YAW): 2,7 N·m

> • Quando vengono visualizzate le telecamere sulla schermata [Panasonic IP Setting], cliccare la telecamera con l'indirizzo MAC uguale all'indirizzo MAC stampato sulla telecamera che si desidera configurare.

### IMPORTANTE:

• Dopo la regolazione, assicurarsi di stringere le viti di PAN, TILT e YAW.

#### Configurazione della telecamera in modo che vi si possa accedere da un PC 4 Se viene visualizzata la schermata di installazione del software visualizzatore "Network Camera View 4S", seguire le istruzioni della procedura guidata per avviare l'installazione. (Il software visualizzatore viene installato dalla telecamera.)

#### Nota:

- Se non si riesce ad installare il software visualizzatore "Network Camera View 4S" o se non vengono visualizzate le immagini, cliccare il pulsante [Install] accanto a [Viewer Software] sulla finestra del launcher per installare il software.
- • Eseguire le impostazioni di [Ora e data] nella pagina "Config" "Base" prima di utilizzare la telecamera.

- • Qualsiasi vite di PAN, TILT e YAW può essere regolata allentandola di 1 giro. Non allentarle più del necessario. • Assicurarsi che la telecamera sia sostenuta a mano quando si allentano le viti e si regola la dire-
- zione della telecamera. • Quando la telecamera viene montata a parete, regolare la direzione della telecamera ruotando le
- parti di PAN, TILT e YAW come indicato nell'illustrazione seguente. • Il range di angolazioni in cui la porzione di telecamera può essere effettivamente ruotata in riferimento a una parete o a un soffitto è come segue.

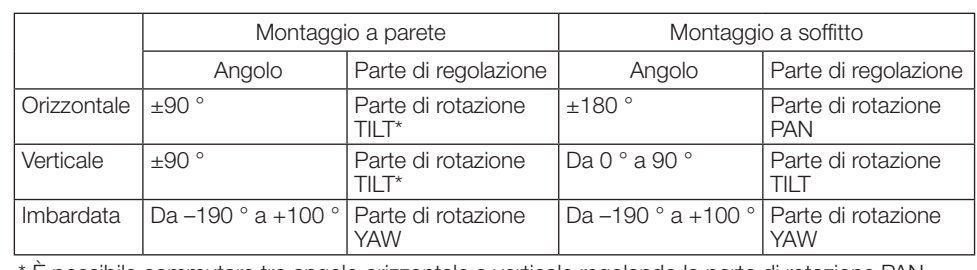

\* È possibile commutare tra angolo orizzontale e verticale regolando la parte di rotazione PAN.

Tasto della messa a fuoco<br>automatica (AF)

Manopola dello zoom

Manico ausiliario (F: accessorio)

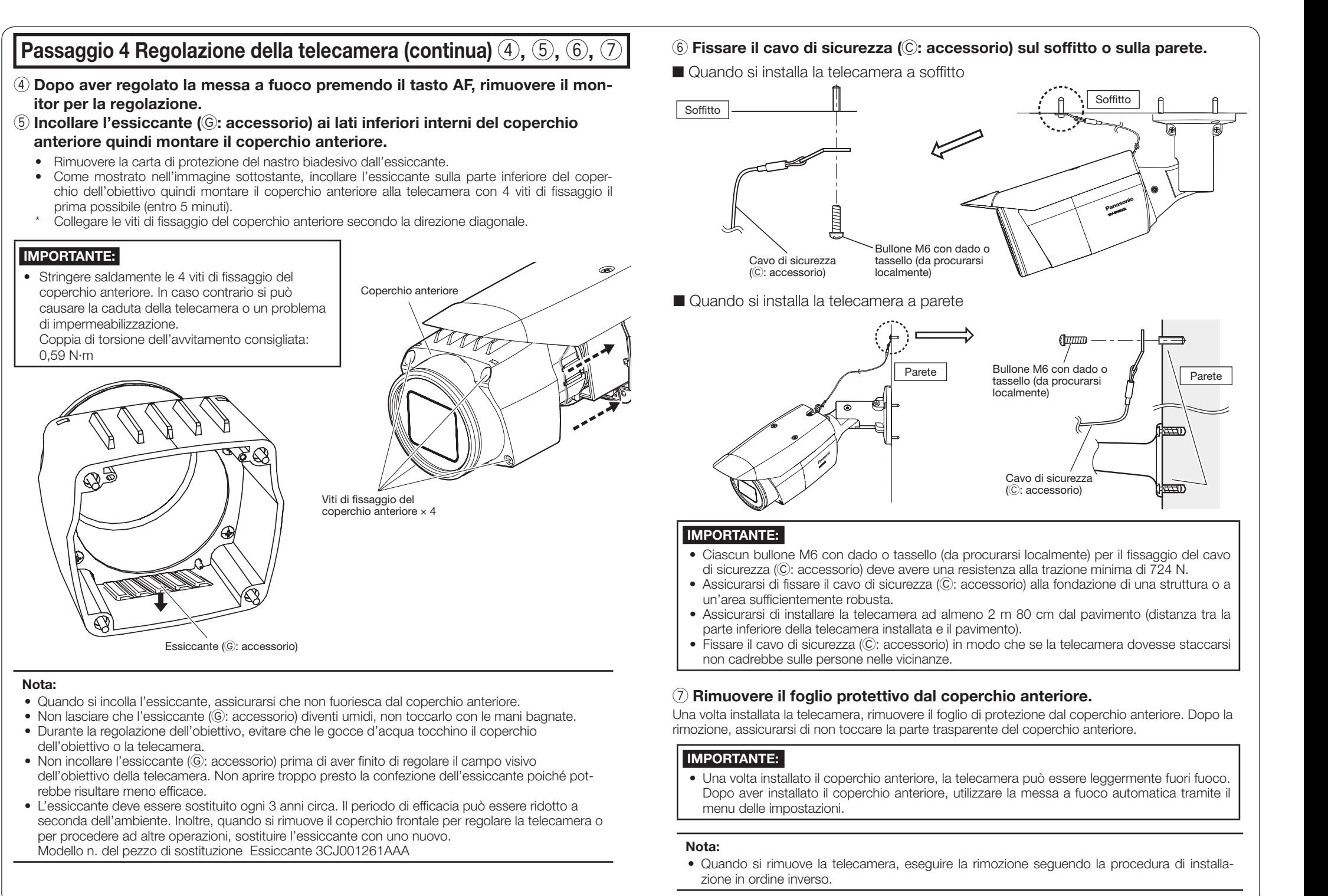

# Passaggio 5 Configurazione delle impostazioni di rete

Le seguenti descrizioni si riferiscono a quando la telecamera è configurata con le impostazioni predefinite. Se si sta utilizzando un software firewall sul proprio PC, il Programma di configurazione può non essere in grado di trovare nessuna telecamera sulla propria rete. Configurare l'impostazione della telecamera dopo aver temporaneamente disattivato il software firewall. Rivolgersi all'amministratore di rete o al proprio forni-

- tore di servizi Internet per informazioni circa la configurazione delle impostazioni di rete. 1 Inserire il CD-ROM fornito nell'unità CD-ROM del proprio PC.
	- • Verrà visualizzato il Contratto di licenza. Leggere il contratto e selezionare "I accept the term
	- in the license agreement", quindi cliccare [OK]. • Verrà visualizzata la finestra del launcher. Se la finestra del launcher non venisse visualizzata, cliccare due volte sul file "CDLauncher.exe" sul CD-ROM.

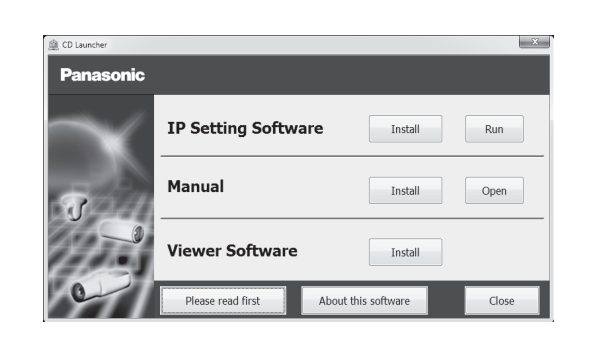

2 Cliccare il pulsante [Run] accanto a [IP Setting Software].

 Verrà visualizzata la schermata [Panasonic IP Setting]. Dopo che la telecamera viene rilevata, appariranno Indirizzo MAC/Indirizzo IP.

3 Selezionare la telecamera che si desidera configurare e cliccare [Access Camera].

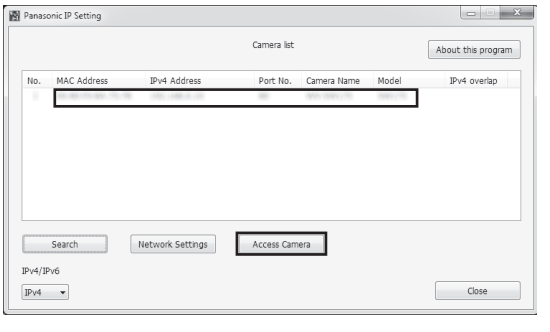

#### Nota:

• Far riferimento a "Utilizzo del CD-ROM" nel manuale di istruzioni sul CD-ROM fornito per ulteriori informazioni riguardo al launcher del CD.

Nota:

• Verrà visualizzata la pagina "In diretta".

Nota:

- • Se non viene visualizzata nessuna immagine sulla pagina "In diretta", far riferimento a Correzione dei difetti di funzionamento nel manuale di istruzioni sul CD-ROM fornito. • È possibile incrementare la sicurezza della rete crittografando l'accesso alle telecamere uti-
- lizzando la funzione HTTPS. Far riferimento al manuale di istruzioni sul CD-ROM fornito per come configurare le impostazioni HTTPS.
- Cliccare il pulsante [Config] sulla pagina "In diretta", verrà visualizzata la finestra di autenticazione dell'utente. Digitare il nome dell'utente e la password predefiniti come segue ed effettuare il login. Nome dell'utente: admin

 Password: 12345

- • Quando si modificano le impostazioni riguardanti le impostazioni di rete, quali la modalità di connessione, l'indirizzo IP e la maschera di sottorete, cliccare il pulsante [Network Settings] nella schermata [Panasonic IP Setting] come indicato nel passaggio 3, quindi modificare ciascuna impostazione.
- A causa di miglioramenti della sicurezza nell'"IP Setting Software", le "Network Settings" della telecamera da configurare non potranno essere modificate una volta trascorsi 20 minuti dopo l'accensione della telecamera. (Quando il periodo effettivo è impostato su "Soltanto 20 min" in "Configurazione facile dell'IP".) Tuttavia, le impostazioni possono essere modificate dopo 20 minuti per le telecamere nella

modalità di impostazione iniziale.

• È disponibile il "Network Camera Recorder with Viewer Software Lite" che supporta il monitoraggio in diretta e la registrazione di immagini da più telecamere. Per ulteriori informazioni, far riferimento al nostro sito web (http://security.panasonic.com/pss/security/support/info.html).

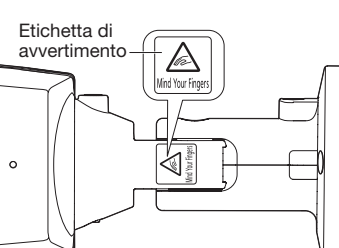

∅25 mm {1"}

Sagoma (A): accessorio

Connettore a spina MONITOR OUT

Scheda di memoria SD (Assicurarsi che l'etichetta sia rivolta verso l'obiettivo.)

TELE

WIDE